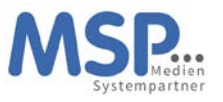

Anbei erhalten Sie Ihr neues Apple iPhone inklusive Zubehör. Dieses Gerät können Sie in den kommenden drei Jahren nutzen.

Das Gerät ist bereits vollständig für den Einsatz vorbereitet. Sollte es sich um ein Gerät mit einem neuen Mobilfunkvertrag handeln, ist die SIM-Karte bereits eingelegt. Eine Schutzhülle sowie eine Panzerglasscheibe sind bereits angebracht, um das Gerät vor Beschädigungen zu schützen und damit den Nutzen und den Wert des Gerätes zu erhalten.

Sofern Sie eine andere Schutzhülle verwenden möchten, können Sie gerne eine Hülle mit gleich hohem Schutzfaktor auf eigene Kosten beschaffen. Eine Verwendung des Gerätes ohne Schutzhülle ist nicht gestattet.

Die weiteren Schritte zur Inbetriebnahme des Gerätes entnehmen Sie bitte der beigefügten Anleitung.

**An dieser Stelle aber noch ein ganz wichtiger Hinweis: Nach der ersten Inbetriebnahme des Gerätes bzw. nach der ersten Anmeldung mit Ihrer E-Mail-Adresse und Ihrem Windows Passwort müssen Sie innerhalb der nächsten 4 Stunden unbedingt die MobileIron App einmal starten, damit das Endgerät vollständig registriert wird. Wird dieser Schritt nicht durchgeführt, ist das Endgerät danach nicht einsatzfähig. Dieser Schritt ist in der Anleitung auf den nächsten Seiten beschrieben.**

Bei Fragen oder Problemen mit Ihrem Smartphone oder dem Mobilfunkvertrag steht Ihnen rund um die Uhr eine Hotline zur Verfügung.

Bitte wenden Sie sich mit diesen Fragen ausschließlich an unseren Dienstleister TKD Solutions:

TKD Solutions GmbH Fritz-Vomfelde-Str. 16 40547 Düsseldorf Telefon: +49 211/586 708 – 20 E-Mail: **[serviceteam@tkdeutschland.de](mailto:serviceteam@tkdeutschland.de)**

E-Mail: **[reparaturen@tkdeutschland.de](mailto:reparaturen@tkdeutschland.de)**

Die Vertragsdetails entnehmen Sie bitte dem Lieferschein. Informationen zum Datenschutz sowie zur Datensicherheit haben wir auf der nächsten Seite für Sie zusammengestellt.

Ihr Service-Team der MSP Medien Systempartner

Mit freundlichen Grüßen

TKD Solutions

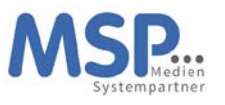

# iPhone Inbetriebnahme

## **1. Schritt Vorbereiten und Einschalten des Gerätes**

Bitte legen Sie Ihre SIM-Karte in das neue iPhone ein und schalten dieses an.

# **2. Schritt Freischaltung SIM-Karte**

Geben Sie bei der SIM-Kartenabfrage den PIN der Karte ein.

#### **3. Schritt Erste Konfiguration**

In den nächsten Schritten konfigurieren Sie die Sprache und das Land für das iPhone. Wählen Sie bitte den entsprechenden Wert aus.

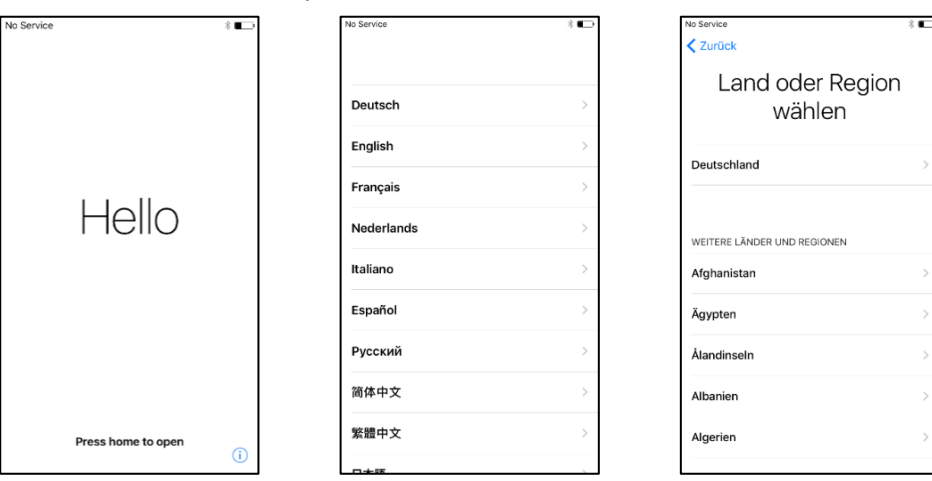

#### **4. Schritt Schnellstart**

Für die erste Konfiguration ist die manuelle Konfiguration zu wählen. Möchten Sie die Konfiguration ihres alten bzw. vorherigen iPhones übernehmen, bringen Sie das Gerät in die Nähe des neuen Gerätes.

#### **5. Schritt WLAN-Einstellung**

Falls vorhanden, wählen Sie ein verfügbares WLAN aus und geben das Kennwort ein.

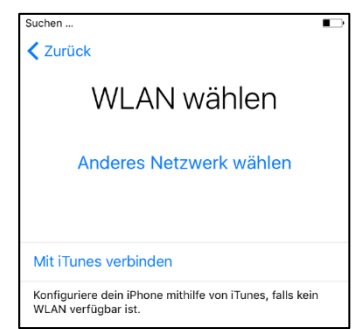

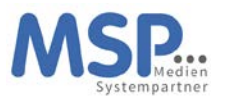

#### **6. Schritt Aktivierung des iPhones**

Im nächsten Schritt wird das Gerät aktiviert und durch MSP automatisch konfiguriert.

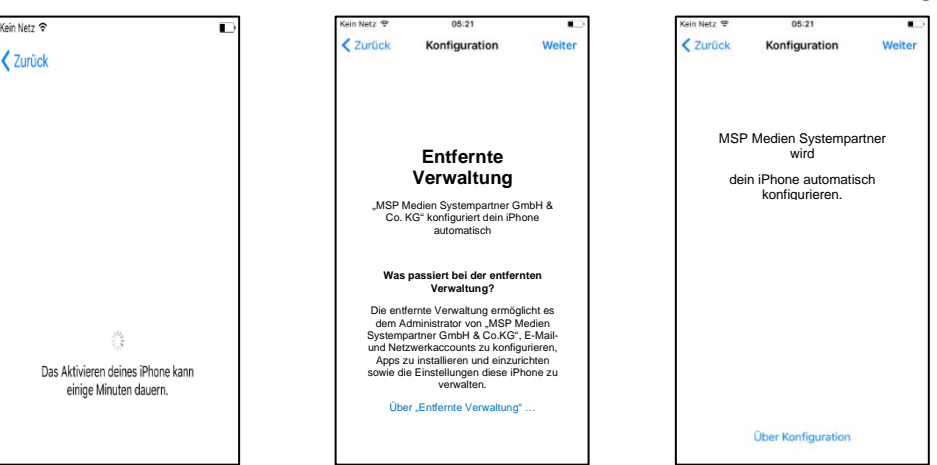

#### **7. Schritt Anmelden des Gerätes**

Bitte geben Sie im Benutzername Ihre persönliche E-Mail-Adresse und im Feld Passwort das Ihnen bekannte Windows Kennwort ein. Im Anschluss daran wird das Gerät registriert und vollständig eingerichtet.

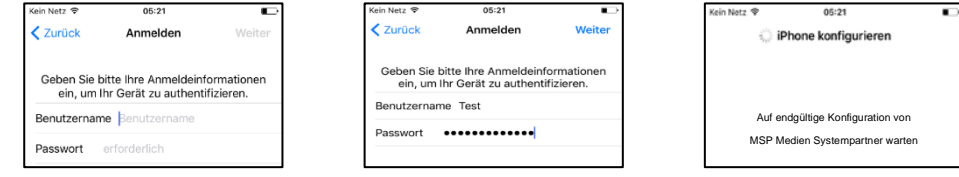

#### **8. Schritt Uhrzeit aktualisieren**

Bitte schalten Sie einmalig (auf Wunsch auch dauerhaft) die Ortungsdienste (Mein iPhone suchen) ein. Danach aktualisiert sich die Uhrzeit automatisch auf die deutsche Zeit.

#### **9. Schritt Übertragung der Daten vom Altgerät**

Emails, Kontakte und Kalender-Einträge gehen nicht verloren und werden automatisch vom Ihrem Exchange Server auf Ihrem neuen Gerät eingerichtet. *Für die Übertragung der persönlichen Daten gibt es 2 Möglichkeiten. Sie können sich die wichtigsten Bilder und Dokumente auf das neue iPhone einfach per E-Mail, an die eigene E-Mail-Adresse schicken oder übertragen Sie die Bilder und Dokumente mit Hilfe des mitgelieferten Lightning-/Ladekabels auf Ihren PC.*

#### **Wichtige weitere Hinweise**

**Der Download der bereits vorkonfigurierten Apps kann mehrere Minuten dauern!**

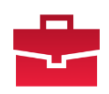

**Nach der Anmeldung mit Ihrer E-Mail-Adresse und Ihrem Windows Passwort starten Sie innerhalb der nächsten 4 Stunden bitte die MobileIron App damit das Endgerät vollständig registriert wird.**

**Nun bitte noch die weiteren Einstellungen, die wir auf der nächsten Seite erläutern, durchführen**

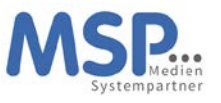

#### **Einstellungen und Apps auf dem Gerät**

Nach der erfolgreichen Inbetriebnahme des iPhones müssen nun noch ein paar Einstellungen getätigt werden. Aus Sicherheitsgründen wird Ihr persönliches Kennwort nicht zwischen dem Betriebssystem und den Apps ausgetauscht. Aus diesem Grunde müssen Sie an folgenden Stellen noch Sicherheitseinstellungen einrichten:

• **Geräte PIN**

Das Gerät fordert Sie auf, innerhalb einer Stunde nach der Erstkonfiguration, den Geräte-PIN zu setzen. Es wird ein 6-stelliger PIN erwartet, der nicht trivial (z.B. 123456 oder 111111) sein darf. Diesen PIN müssen Sie sich gut merken, ohne diesen PIN kann das Gerät nicht verwendet werden. Ist der PIN verloren, können wir das iPhone nur wieder zurücksetzen und Sie starten an dieser Stelle neu.

• **E-Mail-Kennwort**

Nach dem ersten Öffnen der E-Mail App oder den Geräteeinstellungen werden Sie nach dem Exchange Kennwort gefragt. Dieses entspricht Ihrem bekannten Windows-Kennwort und muss nur einmalig eingegeben werden, um die Konfiguration des Mail-Clients abzuschließen.

## • **MSP ServiceApp**

Damit wir Sie über Wartungsmaßnahmen und Störungen informieren können, haben wir die MSP ServiceApp entwickelt. Bitte starten Sie diese App einmal und melden sich mit Ihren Windows Anmeldedaten hier an. Sie finden dazu weitere Dokumentation im MSP Wiki: **[https://mspwiki.medien-systempartner.de/](https://mspwiki.medien-systempartner.de/display/MK/MSP+ServiceApp)**.

## • **Einrichtung WLAN**

Um das Datenvolumen Ihres Mobilfunkvertrages zu entlasten, sollten Sie noch Ihre wichtigsten WLAN-Zugänge einrichten. Diese Einrichtung kann jedoch nur dort vorgenommen werden, wo das entsprechende WLAN erreichbar ist.

## o **Dienstliches WLAN**

Gehen Sie auf die hausinterne Seite **<https://users.wlan.msp.local/>** und melden sich hier mit den bekannten Windows Anmeldedaten an. Haben Sie bereits einen persönlicher WLAN-Schlüssel für das WLAN **MOBILES** erzeugt, wird Ihnen dieser hier angezeigt. Über den Button "Zugangsschlüssel generieren" können Sie diesen mit einem Klick erzeugen.

In den Geräteeinstellungen im Bereich WLAN suchen Sie das WLAN **MOBILES** und geben den entsprechenden Schlüssen ein. Für Fragen zum WLAN finden Sie die Dokumentation im MSP Wiki: **[https://mspwiki.medien-systempartner.de/](https://mspwiki.medien-systempartner.de/display/MK/MSP+WLAN)**.

#### o **privates WLAN**

Sie können auch gerne Ihr privates WLAN über die Einstellungen einrichten.

Die folgenden Apps sind bereits vorinstalliert und können von Ihnen verwendet werden:

- Microsoft Teams
- Microsoft Outlook
- Microsoft Office (zur Darstellung gängiger Office Dokumente)
- Adobe Acrobat Reader
- Die Nachrichten App (Ihres Verlages)
- Die E-Paper App (Ihres Verlages)

Diese Apps werden automatisch aktualisiert bzw. mit Updates versorgt. Derzeit werden hier noch keine Anmeldedaten hinterlegt, da noch nicht alle Mitarbeiter entsprechende Lizenzen erhalten haben. Das wird je nach Ausroll-Fortschritt in Ihrem Hause dann nachgepflegt. Schaue Sie ab und an mal in das Intranet Ihres Unternehmens ob es hier neue Informationen gibt.

Ihr neues iPhone ist jetzt betriebsbereit. Bitte senden Sie das Altgerät nun zurück.

# **Vielen Dank!**

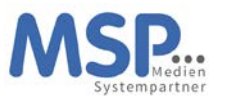

# Rückgabe Ihres alten Smartphones

Sobald Sie Ihr neues Smartphone eingerichtet haben, senden Sie ihr altes Smartphone zurück. **Hierbei ist es wichtig, dass Sie folgende Punkte beachten:**

## **1. Schritt Deaktivierung der iPhone Suche**

Bitte schalten Sie auf Ihrem alten Telefon zwingend die Funktion "mein iPhone suchen" aus.

## **Einstellungen → iCloud → Mein iPhone suchen → aus**

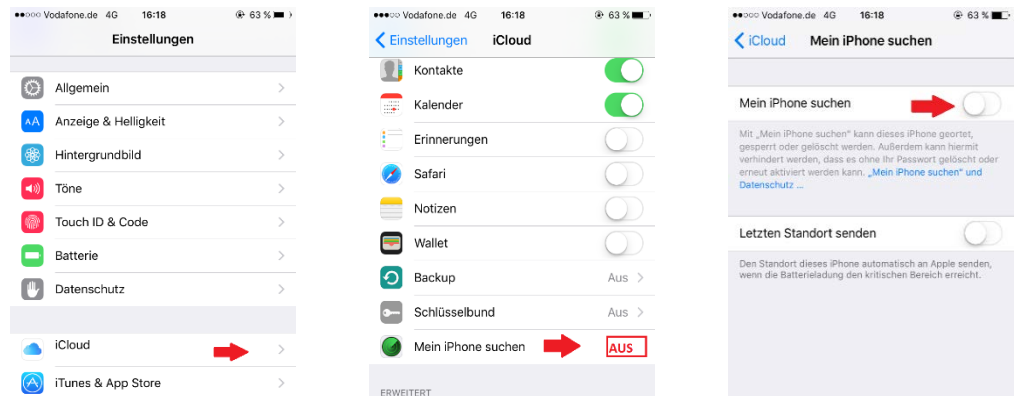

**Hinweis:** Sollten Sie Probleme mit der Deaktivierung dieser Funktion haben, können Sie diese auch auf folgender Seite **[www.icloud.com](http://www.icloud.com/)** ausschalten.

**Anmelden → iPhone Suche → alle Geräte → Gerät anklicken → iPhone entfernen**

**2. Schritt Zurücksetzen auf Werkseinstellungen**  Bitte setzen Sie **NACH** der Deaktivierung dieser Funktion und der Übertragung der Daten auf das neue Gerät Ihr iPhone auf Werkseinstellung zurück. **Einstellungen → Allgemein → zurücksetzen → Inhalte & Einstellungen löschen**

# **Vielen Dank!**

Die Rücksendung bitte an diese Adresse durchführen

TKD Solutions GmbH Fritz-Vomfelde-Str. 16

40547 Düsseldorf

Telefon: +49 211/586 708 – 20

E-Mail: **[reparaturen@tkdeutschland.de](mailto:reparaturen@tkdeutschland.de)**